IBM Sterling Gentran:Director Connection

Getting Started Guide

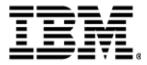

4108-540-GETS01-0004

This edition applies to the 5.5 Version of IBM® Sterling Gentran:Director® Connection and to all subsequent releases and modifications until otherwise indicated in new editions.

Before using this information and the product it supports, read the information in "Notices" on page N- 1.

Licensed Materials - Property of IBM IBM® Sterling Gentran:Director® Connection © Copyright IBM Corp. 1990, 2011. All Rights Reserved. US Government Users Restricted Rights - Use, duplication or disclosure restricted by GSA ADP Schedule Contract with IBM Corp.

# Table of Contents

| Preface   |                                                                   |
|-----------|-------------------------------------------------------------------|
|           | Product overview                                                  |
|           | Task overview                                                     |
|           | What You Should Have Received 2                                   |
|           | Product and documentation2                                        |
|           | Standards 2                                                       |
|           | Downloading from the Internet 3                                   |
|           | Download the product .zip file from the Internet                  |
|           | Download documentation .zip file from the Internet                |
|           | Customer Support 4                                                |
|           | Before Contacting Customer Support 4                              |
|           | How to Get Help 4                                                 |
| Chapter 1 | Installation for New Customers7                                   |
|           | Installation Roadmap7                                             |
|           | Getting Ready to Install10                                        |
|           | Pre-installation checklists 10                                    |
|           | Hardware requirements 10                                          |
|           | Software requirements 12                                          |
|           | Trading partner information 13                                    |
|           | Installing Microsoft Data Access Components                       |
|           | Preparing for the Remote Installations Call                       |
|           | Installing Sterling Gentran:Director16                            |
|           | Make sure you have the following items                            |
|           | Procedure                                                         |
|           | Installing the Sterling Gentran:Director FTP Option Communication |
|           | Scripts                                                           |
|           | Introduction                                                      |
|           | Make sure you have the following items                            |

|           | Procedure                                                        | 25 |
|-----------|------------------------------------------------------------------|----|
|           | Setting Up Mailboxes                                             | 32 |
|           | Introduction                                                     | 32 |
|           | What is Sterling Commerce:Mail?                                  | 32 |
|           | Selecting the Mailbox Wizard                                     | 32 |
|           | Creating mailbox information                                     | 32 |
|           | Changing the Default Password                                    | 38 |
|           | Adding Users to the System                                       | 40 |
|           | Validating your system                                           | 43 |
|           | Reinstalling Sterling Gentran:Director                           | 44 |
|           | When to perform this procedure                                   | 14 |
|           | To reinstall Sterling Gentran:Director                           | 14 |
| Chapter 2 | Upgrade for Existing Customers                                   | 17 |
|           | Installation Roadmap                                             | 47 |
|           | Backing up Your Sterling Gentran:Director System                 | 48 |
|           | Before you begin                                                 | 48 |
|           | Backing up Your Partner Profiles                                 | 49 |
|           | Backing up Translation Objects                                   | 19 |
|           | Backing up Communication Ports, Profiles, and Scripts            | 51 |
|           | Backing up the EDI Data Received from Trading Partner(s)         | 54 |
|           | Closing Programs                                                 | 54 |
|           | Backing up the Access Database (Optional)                        | 55 |
|           | Backing up the Bin Directory                                     | 56 |
|           | Stopping the Sterling Gentran:Director Executive                 | 57 |
|           | Upgrading Sterling Gentran:Director Connection and Sterling Gen- |    |
|           | tran:Director                                                    |    |
|           | Restoring Your Sterling Gentran:Director System from Backup      |    |
|           | When to perform this procedure                                   |    |
|           | Prerequisites                                                    |    |
|           | Re-registering Translation Objects                               |    |
|           | Rebuilding Communications Ports and Profiles                     |    |
|           | Restoring Partners (if applicable)                               |    |
|           | Reprocessing Old Data (if applicable)                            |    |
|           | Upgrading Sterling Gentran:Director and Changing Systems         | 66 |

|            | When to perform this procedure66Prerequisites66Running the utility67                                                                                        |
|------------|----------------------------------------------------------------------------------------------------|
| Appendix A | Frequently Asked Questions71                                                                                                    |
|            | How do I find out what version of Windows is running on the computer? 71<br>How do I find out what version of Internet Explorer is running on the computer? |
|            | 71                                                                                                    |
|            | How do I find out what version of MDAC is running on the computer? 72                                                                                       |
|            | How do I check if ports 110 and 25 are open?                                                                                                    |
| Chapter 3  | Notices 1                                                                                                    |
|            | Trademarks                                                                                                    |

# Preface

|                  | Welcome to IBM® Sterling:Gentran Director® Connection,<br>consisting of IBM® Sterling Connection Manager 6.2, IBM®<br>Sterling Commerce:Mail 6.2 and IBM® Sterling<br>Gentran:Director® 5.5.                         |  |
|------------------|----------------------------------------------------------------------------------------------------|--|
|                  | This guide provides information to help you understand the order<br>of installation and configuration tasks and the information and<br>resources you need before installing or upgrading.                            |  |
|                  | This guide assumes that you are familiar with PCs and Microsoft $^{\ensuremath{\mathbb{R}}}$ Windows operating system.                                                                                               |  |
| Product overview | Sterling Gentran:Director comprises data translation, process<br>control, and communication components. It is designed primarily<br>for the translation and communication of EDI and other similar<br>types of data. |  |
| Task overview    | If you are a new customer installing Sterling Gentran:Director Connection for the first time, follow the instructions in <i>Chapter 1, Installation for New Customers</i> .                                          |  |
|                  | If you are an existing customer upgrading your Sterling Gentran:Director Connection, follow the instructions in <i>Chapter 2, Upgrade for Existing Customers</i> .                                                   |  |

### What You Should Have Received

| Product and documentation | The Sterling Gentran:Director Connection product and documentation are available by way of electronic download and CD-ROM.                                                                                   |  |  |
|---------------------------|----------------------------------------------------------------------------------------------------|--|--|
|                           | If you elected to receive CD-ROMs, your package should include the following items:                                                                                                    |  |  |
|                           | <ul> <li>Sterling Gentran:Director Connection CD-ROM</li> </ul>                                                                                                    |  |  |
|                           | <ul> <li>Sterling Gentran:Director Connection Documentation CD-<br/>ROM</li> </ul>                                                                                                    |  |  |
|                           | If you did not receive the following items, please contact IBM Customer Support for IBM® Sterling Gentran® products.                                                                                         |  |  |
|                           | If you elected to download from the Internet, you will have received instructions for downloading. You will also need to follow the <i>Downloading from the Internet</i> instructions on page 3.             |  |  |
| Standards                 | If you have purchased the Application Integration, Sterling<br>Gentran:Director Forms Integration or Sterling Gentran:Director<br>TDF Integration software, your package will also include the<br>following: |  |  |
|                           | <ul> <li>Sterling Standards for EDI Installation card</li> </ul>                                                                                                    |  |  |
|                           | <ul> <li>Sterling Standards for EDI CD-ROM</li> </ul>                                                                                                    |  |  |
|                           | If you elected to download from the Internet, you will not receive a standards CD-ROM. Instead, you will need to use the Standards Installation card to download the standards.                              |  |  |
|                           |                                                                                                    |  |  |

### **Downloading from the Internet**

| Download the product                         | To d | lownload the product from the Internet:                                                     |
|----------------------------------------------|------|---------------------------------------------------------------------------------------------|
| zip file from the.<br>Internet               | 1.   | Find the Sterling Gentran:Director Connection product and click <b>Download</b> .           |
|                                              | 2.   | In the File Download dialog box, click Save.                                                |
|                                              | 3.   | When the Save As dialog box opens, save the compressed product file to the C:\ drive.       |
|                                              | 4.   | Decompress the product file.                                                                |
|                                              |      |                                                                                             |
| Download                                     | To c | lownload the documentation from the Internet:                                               |
| documentation .zip file<br>from the Internet | 1.   | Find Sterling Gentran:Director Connection documentation and click <b>Download</b> .         |
|                                              | 2.   | In the File Download dialog box, click Save.                                                |
|                                              | 3.   | When the Save As dialog box opens, save the compressed documentation file to the C:\ drive. |
|                                              | 4.   | Decompress the documentation file.                                                          |

## **Customer Support**

|                                       | IBM provides a full range of customer support. Check your maintenance contract for details about the type of support you have purchased for your product.                                                                                                    |  |  |
|---------------------------------------|----------------------------------------------------------------------------------------------------|--|--|
| Before Contacting<br>Customer Support | Before contacting IBM Customer Support, review the documentation provided with your product. The documentation may help you identify or resolve the problem you are experiencing.                                                                                                    |  |  |
|                                       | Ensure that you have the following information ready when you contact customer support:                                                                                                    |  |  |
|                                       | <ul> <li>Your name and telephone number</li> </ul>                                                                                                    |  |  |
|                                       | Your company name                                                                                                    |  |  |
|                                       | <ul> <li>Your mailbox number (A mailbox number is assigned to<br/>customers who have a mailbox on the IBM network.)</li> </ul>                                                                                                    |  |  |
|                                       | <ul> <li>Your product name and version number</li> </ul>                                                                                                    |  |  |
|                                       | <ul> <li>Your computer platform</li> </ul>                                                                                                    |  |  |
|                                       | <ul> <li>A detailed description of the problem, including any error<br/>messages</li> </ul>                                                                                                    |  |  |
|                                       | <ul> <li>What led to the problem</li> </ul>                                                                                                    |  |  |
|                                       | <ul> <li>What actions you have taken to try to diagnose or solve the<br/>problem</li> </ul>                                                                                                    |  |  |
| How to Get Help                       | IBM® Sterling Customer Center provides a wealth of online resources that are available around the clock to enrich your business experience with Sterling Gentran. By using Sterling Customer Center, you gain access to many self-support tools, including a Knowledge-Base, Documentation, Education, and Case Management. Access Sterling Customer Center at <a href="http://customer.sterlingcommerce.com">http://customer.sterlingcommerce.com</a> . Once logged in, select <b>Support Center</b> from the top navigation menu, and then locate Sterling Gentran product-specific support information from the left navigation menu. |  |  |

Additionally, our Customer Support Reference Guide outlines our support hours, contact information, and key information that will enhance your support experience with us. For detailed information about Customer Support, please refer to the Customer Support Reference Guide accessible from the login page. (http://customer.sterlingcommerce.com)

Chapter 1

# Installation for New Customers

### **Installation Roadmap**

The following table describes the order of tasks to complete and references the following products:

- IBM® Sterling Gentran:Director® Application Integration
- IBM® Sterling Gentran:Director® FTP Option
- IBM® Sterling Gentran:Director® Forms Integration
- IBM® Sterling Gentran:Director® TDF Integration
- IBM® Sterling Standards for EDI

| Stage | Description                                                                                                    | Section                                                                                                |
|-------|----------------------------------------------------------------------------------------------------|----------------------------------------------------------------------------------------------------|
| 1     | Complete the three pre-installation<br>checklists:<br>Hardware requirements<br>Software requirements                                                                         | Getting Ready to<br>Install on page 10                                                                 |
|       | <ul> <li>Trading partner<br/>information</li> </ul>                                                                                                    |                                                                                                    |
|       | <b>Note</b><br>For instructions on determining the<br>software requirements in the<br>checklists, see <i>Frequently Asked</i><br><i>Questions</i> beginning on page 71.      |                                                                                                    |
| 2     | If your system does not have<br>MDAC 2.8 installed, install it from<br>the Sterling Gentran:Director<br>Connection CD-ROM.                                                   | Installing<br>Microsoft Data<br>Access<br>Components on<br>page 14                                     |
| 3     | Install Sterling Gentran:Director.                                                                                                    | Installing<br>Sterling<br>Gentran:Director<br>on page 16                                               |
|       | Cor                                                                                                    | ntinued on next page                                                                                   |
| 4     | Set up mailbox profiles.                                                                                                    | Setting Up<br>Mailboxes on<br>page 32                                                                  |
| 5     | If you purchased the Sterling<br>Gentran:Director FTP Option,<br>install the Sterling<br>Gentran:Director FTP Option<br>communication scripts.<br>Otherwise, skip this step. | Installing the<br>Sterling<br>Gentran:Director<br>FTP Option<br>Communication<br>Scripts on<br>page 25 |

| Stage | Description                                                                                                    | Section                                                                |
|-------|----------------------------------------------------------------------------------------------------|------------------------------------------------------------------------|
| 6     | If you installed Sterling<br>Gentran:Director Application<br>Integration, Sterling<br>Gentran:Director Forms<br>Integration, or Sterling<br>Gentran:Director TDF Integration,<br>install the Sterling Standards for<br>EDI.<br>Otherwise, skip this step. | See the Sterling<br>Standards for EDI<br>card for<br>instructions.     |
| 7     | Log on to Sterling Gentran:Director<br>for the first time, using the default<br>user ID and password. Change the<br>default password.                                                                                                    | <b>Changing the</b><br><b>Default</b><br><b>Password</b> on<br>page 38 |
| 8     | Add users to the Sterling<br>Gentran:Director system.                                                                                                    | Adding Users to<br>the System on<br>page 40                            |
| 9     | Perform validation tests on the system.                                                                                                    | Validating your<br>system on<br>page 43                                |

### **Getting Ready to Install**

Before the installation, you must complete several prerequisites, such as installing or upgrading any third-party software to meet the minimum requirements for Sterling Gentran:Director.

# Pre-installation<br/>checklistsThe following categories of information need to be verified before<br/>installing Sterling Gentran:Director:

- Hardware requirements
- Software requirements
- Trading partner information

Each of these areas is covered in the pre-installation checklists that follow. Complete each checklist and ensure that all requirements are met before you install Sterling Gentran:Director.

#### Note

If you have questions about how to find some of the software information, see *Frequently Asked Questions* beginning on page 71.

## Hardware requirements

| Hardware Requirements                                                                                                    |                      |  |
|----------------------------------------------------------------------------------------------------|----------------------|--|
|                                                                                                    | Requirement met? (✓) |  |
| 150 MB free disk space                                                                                                    | Yes 🔲 No 🗖           |  |
| Processor size and speed: See the<br>Microsoft documentation or Web site<br>for their recommendations for the<br>operating system you are using. The<br>Microsoft Web site is:<br><u>http://www.microsoft.com</u> . | Yes No               |  |

| Hardware Requirements                                                                                                    |                      |  |
|----------------------------------------------------------------------------------------------------|----------------------|--|
|                                                                                                    | Requirement met? (✓) |  |
| RAM: See the Microsoft Web site for<br>their recommendations for the<br>operating system you are using. The<br>Microsoft Web site is:<br><u>http://www.microsoft.com</u> .                                                  | Yes 🔲 No 🗖           |  |
| Hayes®-compatible modem with<br>MNP or V.42 support with a minimum<br>baud rate of 28800 (higher rate<br>recommended)<br>–or–                                                                                               | Yes 🛛 No 🗖           |  |
| Dialup connection to an Internet<br>Service Provider (ISP) or a LAN<br>connection with ports 110 and 25<br>open                                                                                                    |                      |  |
| <b>Note</b><br>If you are planning to connect to a<br>VAN other than Sterling Information<br>Broker and do not know the protocol<br>you need, please contact Customer<br>Support. See <i>Customer Support</i> on<br>page 4. |                      |  |
| CD-ROM drive (Required for installation, optional for updates.)                                                                                                    | Yes 🛛 No 🗖           |  |
| DVD drive (Optional for installing<br>Standards updates. You can also<br>download them from the Sterling<br>Support Center Web site.)                                                                                       | Yes 🛛 No 🗖           |  |
| SVGA color monitor                                                                                                    | Yes 🛛 No 🗖           |  |
| Mouse                                                                                                    | Yes 🛛 No 🗖           |  |

#### Software requirements

| Software Requirements                                                                                                    |                      |  |
|----------------------------------------------------------------------------------------------------|----------------------|--|
|                                                                                                    | Requirement Met? (✓) |  |
|                                                                                                    | Yes 🛛 No 🗖           |  |
| Operating System:                                                                                                    |                      |  |
| Must be one of the following operating systems, at the version and service pack level listed.                                                                                                    |                      |  |
| <ul> <li>Windows 2000 Professional,<br/>v. 5.0, SP4</li> </ul>                                                                                                    |                      |  |
| <ul> <li>Windows XP Professional, v. 1.0,<br/>SP2</li> </ul>                                                                                                    |                      |  |
| Microsoft Data Access Components<br>(MDAC) v. 2.8 or higher                                                                                                    | Yes 🔲 No 🗖           |  |
| Note<br>MDAC v. 2.8 is included on the Sterling<br>Gentran:Director Connection product<br>CD-ROM. See <i>Installing Microsoft</i><br><i>Data Access Components</i> on<br>page 14 for installation instructions.<br>To determine which version of MDAC<br>you have, see <i>Frequently Asked</i><br><i>Questions</i> beginning on page 71. |                      |  |
| Microsoft Internet Explorer 5.0 or higher                                                                                                    | Yes 🔲 No 🗖           |  |

#### Trading partner information

| Information to get from your Trading Partner            |                                      |                         |  |
|---------------------------------------------------------|--------------------------------------|-------------------------|--|
| Information                                             | Example                              | Requirement Met?<br>(✓) |  |
| Trading Partner<br>Name                                 | ABC Company                          | Yes 🛛 No 🗖              |  |
| Document(s) you<br>will be trading<br>with this partner | 850 Purchase Order<br>or 810 Invoice | Yes 🛛 No 🗖              |  |
| Standards                                               | ANSI, UCS, VICS, or<br>EDIFACT       | Yes 🛛 No 🗖              |  |
| Template Version                                        | 3020, 3040, or 4010                  | Yes 🛛 No 🗖              |  |
| Trading Partner<br>EDI Qualifier                        | 01, 12, 08, or ZZ                    | Yes 🛛 No 🗖              |  |
| Trading Partner<br>EDI Code                             | Duns number or telephone number      | Yes 🛛 No 🗖              |  |

#### Installing Microsoft Data Access Components

To install the Microsoft Data Access Components v. 2.8, complete the following steps.

#### Reference

If you are not sure whether you need to install v. 2.8, see *How do I find out what version of MDAC is running on the computer?* on page 72

| Step | Action                                                                                                    |
|------|----------------------------------------------------------------------------------------------------|
| 1    | Turn on your PC and close any open applications.                                                                                                    |
|      | Note                                                                                                    |
|      | You may be prompted to reboot after the installation is complete.                                                                                                    |
| 2    | Insert the Sterling Gentran:Director Connection product CD-ROM into your CD-ROM drive.                                                                                 |
|      | System response                                                                                                    |
|      | The Sterling Gentran:Director Connection splash screen is displayed.                                                                                                   |
| 3    | Navigate to the Mdac folder.                                                                                                    |
| 4    | Double-click the file named mdac_typ.exe.                                                                                                    |
|      | System response                                                                                                    |
|      | The MDAC installation program End User License is displayed.                                                                                                    |
| 5    | After reading the license, select the check box and click <b>Next</b> .                                                                                                |
|      | System response                                                                                                    |
|      | The setup program checks for available disk space<br>and programs or files on your system that it will<br>replace but that are currently in use by another<br>program. |
|      | Continued on next page                                                                                                    |

| Step | Action                                                                                                    |  |
|------|----------------------------------------------------------------------------------------------------|--|
| 6    | If Setup finds files that are in use, it will warn you that you need to reboot the PC after setup is complete. Click <b>Next</b> .                                             |  |
|      | System response                                                                                                    |  |
|      | The Installing the Software screen is displayed.                                                                                                    |  |
| 7    | Click <b>Finish</b> .                                                                                                    |  |
| 8    | When the MDAC setup is complete, you are prompted<br>to choose whether to let the Setup program reboot the<br>system immediately or to end Setup and reboot<br>manually later. |  |
|      | Choose the option desired and click <b>Finish</b> .                                                                                                    |  |
| 9    | If you chose to have Setup reboot the system now, the system is rebooted. Log on to the system as usual.                                                                       |  |
|      | If you chose to reboot the system yourself, the Setup program exits.                                                                                                    |  |

#### Preparing for the Remote Installations Call

Once your system meets all the prerequisites, you are ready for your installation call with the Remote Installations group. If you have not set a date for the installation, please call the Remote Installations group at 877-432-4300 (option 5) to speak with a Remote Installations analyst and set up an appointment.

The Remote Installations analyst may request that you fax your completed checklists. This allows them to review the checklists with you and become familiar with your system and software. The analyst will give you the fax number.

### **Installing Sterling Gentran:Director**

| Make sure you have the following items | The Sterling Gentran: Director Connection CD-ROM                                                             |
|----------------------------------------|----------------------------------------------------------------------------------------------------|
|                                        | Note:                                                                                                    |
|                                        | If you downloaded Sterling Gentran:Director 5.5 from the Internet, start with Step 4 in the procedure below. |
|                                        | The completed pre-installation checklists from this guide                                                    |
|                                        | An ISP user ID and password (if applicable)                                                                  |

- A Local Area Network ID(s) and password(s) (if applicable)
- If you are upgrading, a IBM mailbox ID and password

Procedure

Note:

## The Sterling Gentran:Director Executive icon has changed to an IBM logo that appears in your system tray.

To install Sterling Gentran:Director, complete the following steps:

| Step                                                                                                    | Action                                                                                                    |
|----------------------------------------------------------------------------------------------------|----------------------------------------------------------------------------------------------------|
| 1 Turn on your PC and close any open application<br><b>Note:</b><br>Sterling Gentran:Director is designed/licensed to<br>installed to a local drive. If you need to use Terr<br>Server or any other type of remote desktop tool |                                                                                                    |
|                                                                                                    | install or implement Sterling Gentran:Director, please<br>contact your IBM Sales Representative to discuss<br>other IBM products that are designed for you<br>environment and needs. The use of any remote<br>desktop tool with Sterling Gentran:Director could<br>produce undesirable results which will impact your<br>business and will suspend your support of Sterling<br>Gentran:Director, from IBM Customer Support, until<br>the software is loaded in a supportable environment. |

| Step | Action                                                                                                    |  |  |  |
|------|----------------------------------------------------------------------------------------------------|--|--|--|
| 2    | Insert the Sterling Gentran:Director Connection<br>product CD-ROM into your CD-ROM drive.                                                                                                    |  |  |  |
|      | <b>System response</b><br>The Sterling Gentran:Director Connection Welcome<br>screen is displayed.                                                                                                    |  |  |  |
|      | <b>Note</b><br>If the Welcome screen does not appear, go to step 4.                                                                                                    |  |  |  |
| 3    | Click <b>Next</b> and go to step 5.                                                                                                    |  |  |  |
| 4    | From the Start menu, select <b>Run</b> . In the field, type<br>"< <i>drive</i> >:\setup" and click <b>OK</b> .                                                                                                    |  |  |  |
|      | <b>Note</b><br>< <i>drive</i> > is the letter associated with your CD-ROM<br>drive. For example, <b>D</b> :\setup.                                                                                                    |  |  |  |
|      | System response<br>Setup prepares the Wizard that guides you through<br>the install program and displays the Welcome screen.                                                                                                    |  |  |  |
|      | Commerce:Connection InstallShield Wizerd Webmare to the InstallShield Wizerd for Connector: Connector: Connect |  |  |  |
|      | fernition (gent)                                                                                                    |  |  |  |
|      | Continued on next page                                                                                                    |  |  |  |

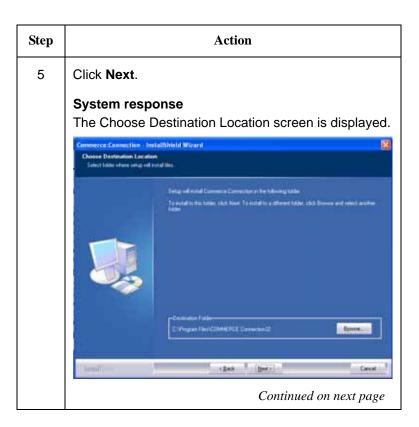

| Step | Action                                                                                                    |  |
|------|----------------------------------------------------------------------------------------------------|--|
| 6    | Action<br>Do you want to install Sterling Gentran:Director in the<br>default folder?<br>If yes, click Next.<br>If no, click Browse to select the folder. Click OK to<br>exit the Browse dialog box, and click Next.<br>System response<br>The Select Features screen is displayed.<br>Select Features screen is displayed.<br>Select Features is displayed.<br>Select Features is displayed.<br>Select Fea |  |
|      | Specification C (BK44)<br>Const Analatis on C (1005903)<br>(BK4 (Ber) Cacolina<br>Cacolina                                                                                                    |  |

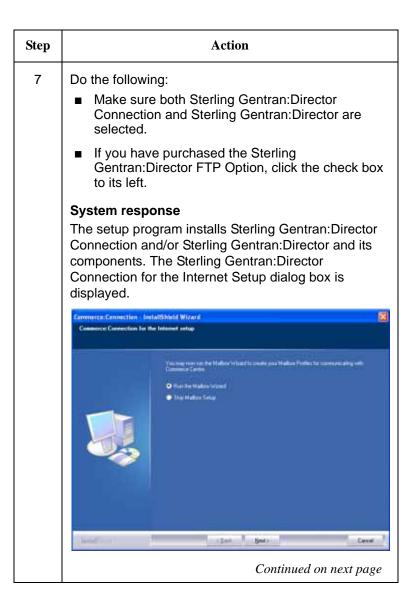

| Step | Action                                                                                                    |  |  |
|------|----------------------------------------------------------------------------------------------------|--|--|
| 8    | <ul> <li>Do one of the following:</li> <li>If you want to set up your mailbox, select Run the Mailbox Wizard and click Next. The Mailbox Wizard Welcome dialog box is displayed. Continue with Setting Up Mailboxes on page 32 and then return here when that is complete.</li> </ul>                                                                                                    |  |  |
|      | If you do not want to set up your mailbox right<br>now, select Skip Mailbox Setup and click Next.<br>You can run the Wizard later using Connection<br>Manager or Sterling Commerce:Mail <sup>®</sup> .                                                                                                    |  |  |
|      | If you purchased the Sterling Gentran:Director FTP<br>Option, continue with Step 9. Otherwise, continue with<br>Step 10.                                                                                                    |  |  |
| 9    | Click Next.<br>System response<br>The setup looks for an existing version of Java.<br>If it finds an existing version, the following screeness<br>is displayed.                                                                                                    |  |  |
|      | Setup Type       Setup Type       Setup Type       Setup Type         APE or APY multiplication for bidiancy booten         Charge Failure         APE or APY multiplication         Charge Failure         Setup Type         APE or APY multiplication         Charge Failure         Setup Type         APE or APY multiplication         Charge Failure         Setup Type         Setup Type         APE or APY multiplication         APE or APY multiplication         APE or APY multiplication         Setup Type         APE or APY multiplication         Setup Type         APE or APY multiplication         Setup Type         APE or APY multiplication         Setup Type         Setup Type         Setup Type         Setup Type         Setup Type         Setup Type         Setup Type         Setup Type         Setup Type         Setup Type         Setup Type         Setup Type         Setup Type </td |  |  |
|      | Lending George George                                                                                                    |  |  |
|      | Make a selection and click <b>Next</b> .<br><i>Continued on next page</i>                                                                                                    |  |  |

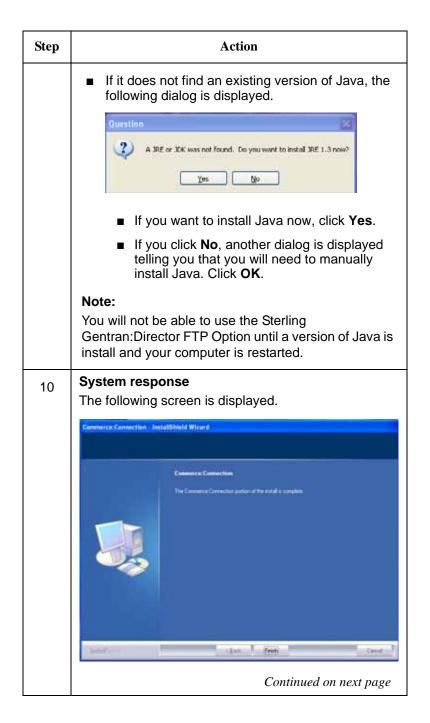

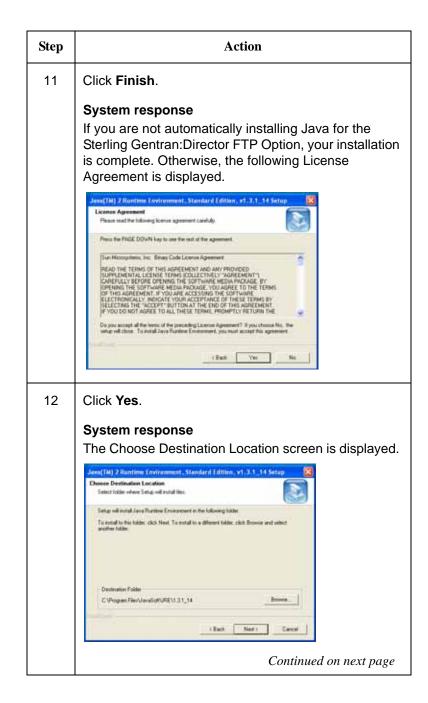

| Step | Action                                                                                                    |  |  |
|------|----------------------------------------------------------------------------------------------------|--|--|
| 13   | Keep the default or click <b>Browse</b> to select a new folder. Click <b>Next</b> .                                                                                                    |  |  |
|      | <b>System response</b><br>The Select Browsers screen is displayed.                                                                                                    |  |  |
|      | Jenes(1M) 23 Banthine Environment, Standard Edition, v1.3.1.14 Setup         Select Browners         Jenes(1M) Pages will be the detail 3 uses summe for the tolowing browner)         Image Mill Pages will be the detail 3 uses summe for the tolowing browner)         Image Mill Pages will be the detail 3 uses summe for the tolowing browner)         Image Mill Pages         Measured Explore         Measure 5         You may change the detail in the Jene(21H) Pages Control         Panel.         Each       Next T                                                                                                    |  |  |
| 14   | Select one of both of the browsers and click <b>Next</b> .<br><b>System response</b><br>The InstallShield Wizard Complete screen is<br>displayed.                                                                                                    |  |  |
|      | Street [M] 2 Remitive Environment - Standard Edition, v1.3.1,1.14 Setup         Image: Street Environment - Standard Edition, v1.3.1,1.14 Setup         Image: Street Environment - Street Environment - Street Environment |  |  |
| 15   | Make a selection and click <b>Finish</b> .                                                                                                    |  |  |
|      | <b>Note:</b><br>The new version of Java will not be in effect until your computer is restarted.                                                                                                    |  |  |

### **Installing the Sterling Gentran:Director FTP Option Communication Scripts**

| Introduction                           | If you have purchased the Sterling Gentran:Director FTP Option,<br>you must install the Communication Scripts <i>after</i> completing the<br>installation of Sterling Gentran:Director and Sterling<br>Gentran:Director Connection. |                                                                                                    |  |
|----------------------------------------|----------------------------------------------------------------------------------------------------|----------------------------------------------------------------------------------------------------|--|
|                                        |                                                                                                    | Note:                                                                                                    |  |
|                                        |                                                                                                    | The Sterling Gentran:Director FTP Option<br>Communication Scripts will only install if you have<br>installed Sterling Gentran:Director 5.5 and the Sterling<br>Gentran:Director FTP Option. |  |
| Make sure you have the following items | <ul> <li>The Sterling Gentran:Director FTP Option Communication<br/>Scripts CD-ROM</li> </ul>                                                                                                    |                                                                                                    |  |
|                                        | Note:                                                                                                    |                                                                                                    |  |
|                                        | If you downloaded the Communication Scripts from the<br>Internet, start with Step 3 in the procedure below.                                                                                                    |                                                                                                    |  |
| Procedure                              | To install Sterling Gentran:Director, complete the following steps:                                                                                                    |                                                                                                    |  |
|                                        | Step                                                                                                    | Action                                                                                                    |  |
|                                        | 1                                                                                                    | Insert the Sterling Gentran:Director FTP Option<br>Communication Scripts CD-ROM into your CD-ROM<br>drive.                                                                                  |  |
|                                        |                                                                                                    | <b>System response</b><br>The Sterling Gentran:Director FTP Option<br>Communication Scripts Welcome screen is displayed.                                                                    |  |
|                                        |                                                                                                    | <b>Note</b><br>If the Welcome screen does not appear, go to Step 3.                                                                                                    |  |

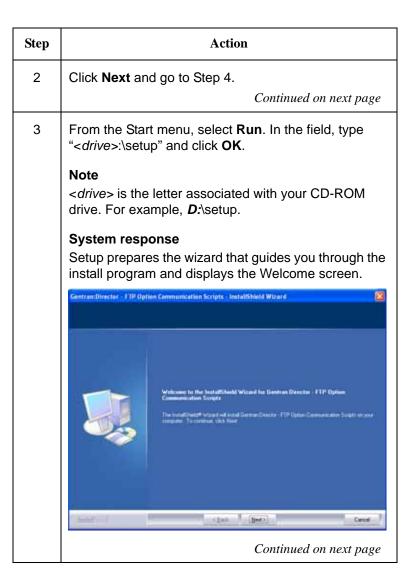

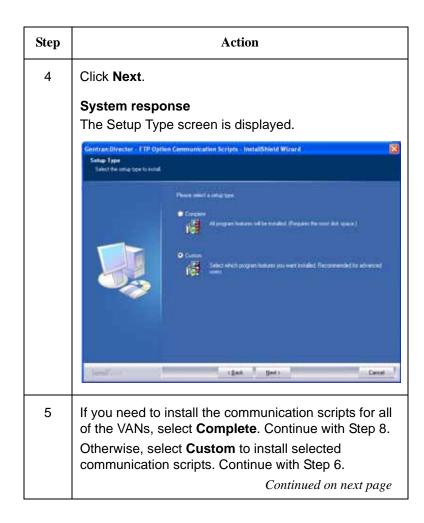

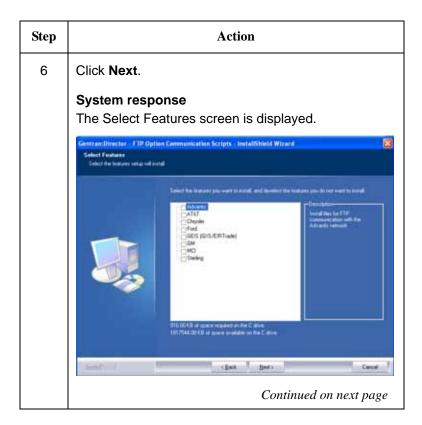

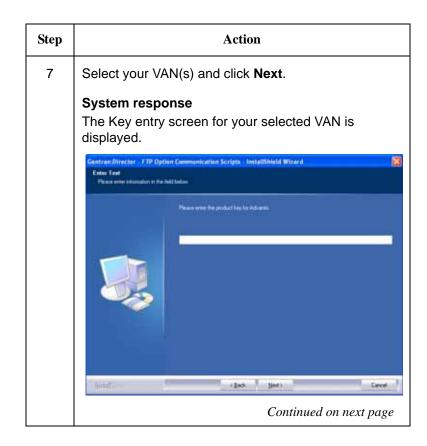

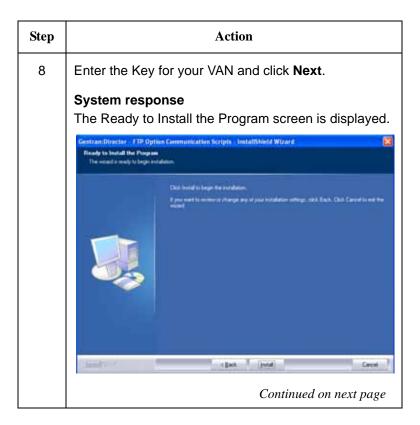

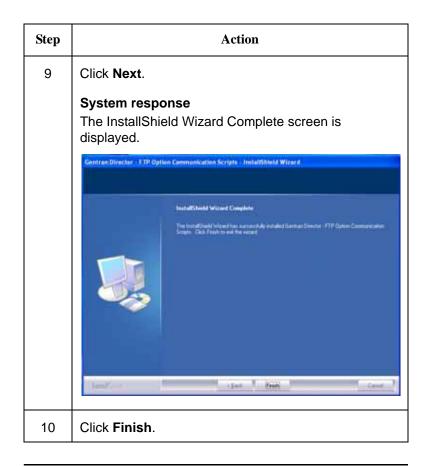

# **Setting Up Mailboxes**

| Introduction                       | After Sterling Gentran:Director and Sterling Gentran:Director<br>Connection are installed, you can set up your mailbox profiles for<br>Sterling Commerce:Mail and Sterling Gentran:Director using the                 |  |  |  |
|------------------------------------|----------------------------------------------------------------------------------------------------|--|--|--|
|                                    | Mailbox Wizard.                                                                                                    |  |  |  |
| What is Sterling<br>Commerce:Mail? | Sterling Commerce:Mail is an e-mail application through which you can receive e-mail network reports.                                                                                                    |  |  |  |
| Selecting the Mailbox<br>Wizard    | The Mailbox Wizard allows you to create a mailbox for Sterling Commerce:Mail and Sterling Gentran:Director. You can run the Mailbox Wizard from any one of the following locations:                                   |  |  |  |
|                                    | <ul> <li>The Sterling Gentran:Director Connection for the Internet<br/>setup dialog box that is displayed during product installation<br/>(For more information, see page 20.)</li> </ul>                             |  |  |  |
|                                    | <ul> <li>Sterling Connection Manager (For more information, see the application's Online help.)</li> </ul>                                                                                                    |  |  |  |
|                                    | <ul> <li>Sterling Commerce:Mail (For more information, see the application's Online help.)</li> </ul>                                                                                                    |  |  |  |
| Creating mailbox<br>information    | The following procedure describes how to use the Mailbox<br>Wizard to create mailbox information within Sterling<br>Gentran:Director Connection.                                                                      |  |  |  |
|                                    | Important                                                                                                    |  |  |  |
|                                    | Your mailbox information is assigned by IBM Customer Support<br>and provided to you on a separate form. If you do not have this<br>information, please contact IBM Customer Support for Sterling<br>Gentran products. |  |  |  |

Step Action 1 On the Mailbox Wizard Welcome dialog box, type the name of your new mailbox in the provided field and click Next. System response The Personal Information dialog box is displayed. Personal Information × Please enter your name and e-mail address. Name: John Doe Your E-mail address should be in the form: jdoe@stercomm.com. E-Mail Address: jdoe@stercomm.com To continue creation of this mailbox, click Next. < Back  $\underline{N}est >$ Cancel Help Note Each mailbox name must be unique and can contain up to 30 alphanumeric characters. Continued on next page

To create mailbox information, complete the following steps:

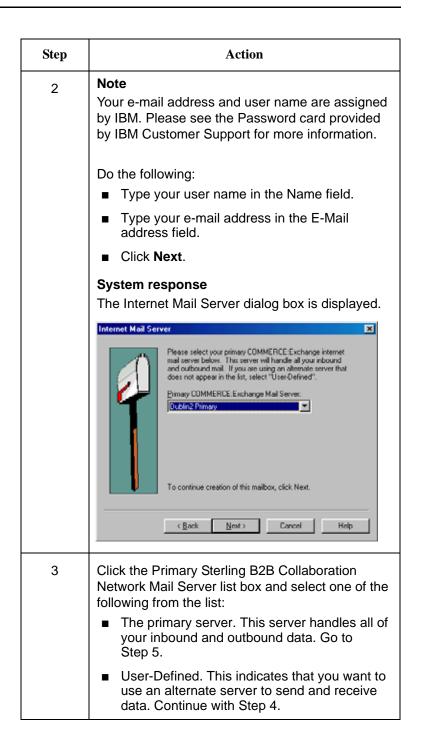

| Step | Action                                                                                                    |  |  |
|------|----------------------------------------------------------------------------------------------------|--|--|
| 4    | Click <b>Next</b> .                                                                                                    |  |  |
|      | <b>System response</b><br>The User-Defined Mail Server dialog box is<br>displayed.                                                                                                    |  |  |
|      | User-Defined Mail Server                                                                                                    |  |  |
|      | Because you have chosen to use an alternate internet mal server, please specify the server name below.         Bimary Mal Server:         The secondary server is used if the primary server is unavailable. You are not required to identify a secondary server.         Secondary Mail Server:         To continue creation of this mailbox, click Next.         ( Back Next)         Cancel       Help |  |  |
|      | Continued on next page                                                                                                    |  |  |

| 5 | Type the name of your primary Internet mail server in the Primary Mail Server field. If                                                                                                    |  |  |
|---|----------------------------------------------------------------------------------------------------|--|--|
|   | Type the name of your primary Internet mail<br>server in the Primary Mail Server field. If<br>appropriate, type your secondary Internet mail<br>server name in the Secondary Mail Server field.<br>Click <b>Next</b> .                                                                                                    |  |  |
|   | <b>System response</b><br>The User ID and Password dialog box is<br>displayed.                                                                                                    |  |  |
|   | Uter ID and Password       Image: Concelement of the server when retrieving your mail.         Image: Concelement of the server when retrieving your mail.         Post Diffice JD:       MYPOSTID         Post Diffice Bassword:       Image: Concelement of the server when retrieving your mail.         Image: Concelement of the server when retrieving your mail.       Image: Concelement of the server when retrieving your mail.         Image: Concelement of the server when retrieving your mail.       Image: Concelement of the server when retrieving your mail.         Image: Concelement of the server when retrieving your mail.       Image: Concelement of the server when retrieving your mail.         Image: Concelement of the server when retrieving your mail.       Image: Concelement of the server when retrieving your mail. |  |  |

| Step | Action                                                                                                    |  |
|------|----------------------------------------------------------------------------------------------------|--|
| 6    | Type your post office ID and password in the corresponding fields. Your ID and password work together to identify you to the mail server when it sends and retrieves your messages. Please see the Password card for more information. Click <b>Next</b> . |  |
|      | <b>System response</b><br>The Save New Mailbox dialog box is displayed.                                                                                                    |  |
|      | Save New Mailbox                                                                                                    |  |
|      | Congratulational You have successfully created a new mailbox setup named:                                                                                                    |  |
|      | <back cancel="" finish="" help<="" th=""></back>                                                                                                    |  |
| 7    | Click Finish.                                                                                                    |  |
|      | <b>System response</b><br>Your new mailbox has been created. If you were<br>installing Sterling Gentran:Director, return to the<br>procedure on page 21.                                                                                                   |  |

# **Changing the Default Password**

System security is an important ongoing step in controlling who can log on to your system and which functions they can access. Security ensures the integrity of your data by limiting who can make changes to specific areas of the system.

#### Recommendation

Change the default password for the system administrator login (ADMIN) as soon as possible to minimize security risks.

Complete the following steps to change the default system administrator password:

| Step | Description                                                                                                    |
|------|----------------------------------------------------------------------------------------------------|
| 1    | Log on to Sterling Gentran:Director with the default<br>system administrator login:<br>■ From the Start menu, select<br>Gentran Director\Sterling Gentran:Director. |
|      | ■ Type <b>ADMIN</b> in the User Name box.                                                                                                    |
|      | <ul> <li>Type security in the Password box.</li> </ul>                                                                                                    |
|      | <ul> <li>Click OK to log on to the system.</li> </ul>                                                                                                    |
|      | System response                                                                                                    |
|      | The Sterling Gentran:Director EC Manager window is displayed.                                                                                                    |
| 2    | From the Tools menu, select Preferences.                                                                                                    |
|      | System response                                                                                                    |
|      | The Preferences dialog is displayed.                                                                                                    |
|      | Continued on next page                                                                                                    |

| Step | Description                                                                                                    |  |  |
|------|----------------------------------------------------------------------------------------------------|--|--|
| 3    | Select the Change Password tab, as shown below:                                                                                                    |  |  |
|      | Preferences       X         Refresh       Sort Columns       Change Password         Old Password                                                                                                    |  |  |
| 4    | In the Old Password field, type security.                                                                                                    |  |  |
| 5    | In the New Password field, type the new password.                                                                                                    |  |  |
| 6    | In the Confirm New Password field, type the new password again.<br><b>Note</b><br>If the Confirm New Password does not match the New Password, you will be prompted to type it again.                          |  |  |
| 7    | Once complete, click <b>OK</b> to save the changes.<br><b>System response</b><br>The system is updated and the next time you log on<br>to the system using the ADMIN login, you must type<br>the new password. |  |  |

# Adding Users to the System

You need to create a Sterling Gentran:Director login for anyone who needs to use the system.

#### Note

A new user can be set up **only** by a user with System Administration privileges. If you do not have these privileges, have your security administrator complete the setup.

Complete the following steps to add a new user:

| Step | Action                                                                                        |
|------|-----------------------------------------------------------------------------------------------|
| 1    | From the Sterling Gentran:Director Main Toolbar, select the <b>System Configuration</b> icon. |
|      | <b>System response</b><br>The System Configuration dialog (System tab) is<br>displayed.       |
|      | Continued on next page                                                                        |

| Step | Action                                                                                                    |  |  |
|------|----------------------------------------------------------------------------------------------------|--|--|
| 2    | Click the <b>Users</b> tab to access user options.                                                                                                    |  |  |
|      | <b>System response</b><br>The Users tab is displayed.                                                                                                    |  |  |
|      | System Spitter Users Directories Imports                                                                                                    |  |  |
|      | User ID User Name Administrator  Edit  Defoult Administrator  Edit  Defoult                                                                                                    |  |  |
|      | OK Cancel 6330 Help                                                                                                    |  |  |
| 3    | Click New.                                                                                                    |  |  |
|      | <b>System response</b><br>The Security Access dialog is displayed.                                                                                                    |  |  |
|      | Security Access     X       User JD:     System Administration       User Name:     Patner Profiles       Password:     Send/Receive       Import     Export       Screen Entry     Process Control |  |  |
| 4    | In the User ID box, type a unique logon identifier for                                                                                                    |  |  |
|      | this user.<br>Continued on next page                                                                                                    |  |  |

| Step | Action                                                                                        |
|------|-----------------------------------------------------------------------------------------------|
| 5    | In the User Name box, type the name of this user.                                             |
| 6    | In the Password box, type the user's password.                                                |
| 7    | In the Verify Password box, type the user's password again.                                   |
| 8    | In the Security Matrix section, select the areas of the system that the user needs to access. |
| 9    | Click <b>OK</b> to exit the Security Access dialog.                                           |
| 10   | Click <b>OK</b> to exit the System Configuration program.                                     |

# Validating your system

The Sterling Gentran:Director online help contains a section that describes the procedures you can use to validate your installation:

| Step | Action                                                                                                    |
|------|----------------------------------------------------------------------------------------------------|
| 1    | Log on to Sterling Gentran:Director                                                                                                 |
| 2    | Go to the EC Desktop.                                                                                                    |
| 3    | Click the <b>Help</b> button on the lower right of the screen.                                                                      |
|      | <b>Note</b><br>You can also select <b>Help</b> from the main menu bar or<br>press <b>F1</b> at any time to display the online help. |
| 4    | Click the <b>Contents</b> tab.                                                                                                    |
| 5    | Double-click Sterling Gentran:Director 5.5.                                                                                         |
| 6    | Double-click Getting Started.                                                                                                    |
| 7    | Double-click Validating and Implementing Sterling<br>Gentran:Director and complete the steps described.                             |

# **Reinstalling Sterling Gentran:Director**

| When to perform this procedure            |                    | is procedure <b>only</b> if you had problems with the<br>or validation of your Sterling Gentran:Director release                                                                            |
|-------------------------------------------|--------------------|----------------------------------------------------------------------------------------------------|
| To reinstall Sterling<br>Gentran:Director | To reinstal steps: | I Sterling Gentran:Director, complete the following                                                                                                    |
|                                           | Step               | Action                                                                                                    |
|                                           | 1                  | Complete the steps for <i>Installing Sterling</i><br><i>Gentran:Director on page 16.</i>                                                                                                    |
|                                           |                    | <b>Note</b><br>This procedure installs products to the folder you installed to previously. IBM suggests that you accept the default folder shown on the Choose Destination Location window. |
|                                           |                    | System Response<br>A message is displayed if the installation program<br>detects existing Sterling Gentran:Director<br>components already installed on your PC.                             |
|                                           | 2                  | To continue with installation and overwrite the Sterling Gentran:Director components that were detected, click <b>Yes</b> .                                                                 |
|                                           |                    | <b>Note</b><br>To exit the installation program without completing<br>the installation, click <b>No</b> .                                                                                   |
|                                           |                    | <b>System Response</b><br>If the Director Executive is running, a message<br>asking if you want to stop the Director Executive is<br>displayed.                                             |
|                                           |                    | Continued on next page                                                                                                    |

| Step | Action                                                                                                    |  |  |  |
|------|----------------------------------------------------------------------------------------------------|--|--|--|
| 3    | Click <b>Yes</b> to continue with the installation.                                                                                                    |  |  |  |
|      | System Response                                                                                                    |  |  |  |
|      | The setup program installs the Sterling<br>Gentran:Director Connection and Sterling<br>Gentran:Director software, and the Mailbox Wizard<br>window is displayed. |  |  |  |
|      | Reference                                                                                                    |  |  |  |
|      | For information on setting up mailbox profiles, see <b>Setting Up Mailboxes</b> on page 32.                                                                      |  |  |  |

# Upgrade for Existing Customers

## **Installation Roadmap**

| Stage | Description                                                                                  | Section                                                                                                   |
|-------|----------------------------------------------------------------------------------------------|----------------------------------------------------------------------------------------------------|
| 1     | Exit Sterling Gentran:Director<br>Connection and Sterling<br>Gentran:Director.               |                                                                                                    |
| 2     | Back up your Sterling<br>Gentran:Director database.                                          | Backing up Your<br>Sterling<br>Gentran:Director<br>System on page<br>48                                   |
| 3     | Stop the Sterling Gentran:Director<br>Executive or the Sterling<br>Gentran:Director Service. | Stopping the<br>Sterling<br>Gentran:Director<br>Executive on<br>page 57                                   |
| 4     | Upgrade Sterling Gentran:Director<br>Connection and Sterling<br>Gentran:Director.            | Upgrading<br>Sterling<br>Gentran:Director<br>Connection and<br>Sterling<br>Gentran:Director<br>on page 58 |

The following table describes the order of tasks to complete.

## **Backing up Your Sterling Gentran:Director System**

This section provides instructions for backing up your entire Sterling Gentran:Director system. You should back up the database and stop Sterling Gentran:Director Executive before upgrading to Sterling Gentran:Director 5.5.

# **Before you begin** Before you begin backing up your Sterling Gentran:Director database, complete the following:

| Step | Action                                                                                                    |
|------|----------------------------------------------------------------------------------------------------|
| 1    | Create a folder on your hard drive. Name the folder <b>C:\BackupGentran</b> .                                                                                                    |
| 2    | Create the following subfolders within the<br>BackupGentran folder using the names indicated:<br>Partners<br>Templates<br>Scripts<br>Database<br>Documents<br>IntIn<br>IntOut<br>TransIn<br>Bin |

When you are done creating the appropriate folders, you are ready to begin backing up Sterling Gentran:Director database.

#### Backing up Your Partner Profiles

| Step | Action                                                                                                    |
|------|----------------------------------------------------------------------------------------------------|
| 1    | Log on to Sterling Gentran:Director and click <b>Partners</b> .                                                                         |
| 2    | Click the name of a partner.                                                                                                    |
| 3    | Click <b>Export</b> . The Export File Build screen displays.                                                                            |
| 4    | Locate the File Name field and write down the name of the partner profile. The file name should end with <b>.PAR</b> .                  |
| 5    | Click <b>Save</b> .                                                                                                    |
|      | Note<br>The .PAR files are saved to<br>C:\DirectorConnection\Partners                                                                   |
| 6    | Repeat steps 2 – 5 for the remaining partner profiles.                                                                                  |
| 7    | When you have exported all of your partner profiles,<br>copy these profiles to <b>C:\BackupGentran\Partners</b> or<br>to a floppy disk. |
|      | <b>Caution</b><br>Do not use the move function to perform this task.                                                                    |

#### Backing up Translation Objects

| Step | Action                                                            |
|------|-------------------------------------------------------------------|
| 1    | Click View > Translation Objects.                                 |
| 2    | Click the name of a translation object.<br>Continued on next page |

| Step | Action                                                                                                    |
|------|----------------------------------------------------------------------------------------------------|
| 3    | Click <b>View</b> to review the details associated with that translation object.                                                              |
| 4    | Locate the File Name field and write down the name of the translation object (for example, FIN162022.TPL).                                    |
|      | Some files may have extensions such as .t00, .t01, .t02, etc. When writing down the name, use the extension .TPL for all translation objects. |
| 5    | Repeat steps 2 – 4 for the remaining translation objects.                                                                                     |
| 6    | Click <b>Close</b> .                                                                                                    |
| 7    | Click <b>Tools &gt; Configuration &gt; Imports</b> .<br>Continued on next page                                                                |

| Step | Action                                                                                                    |
|------|----------------------------------------------------------------------------------------------------|
| 8    | Write down the File Path and Translation Object<br>Description. You can find the Translation Objects in<br><b>View &gt; Translation Objects</b> . If you cannot find the<br>description, complete the following: |
|      | a. Click <b>Sort</b> .                                                                                                    |
|      | b. Clear the <b>Hide System Translation Objects</b> checkbox.                                                                                                    |
|      | c. Click <b>OK</b> .                                                                                                    |
|      | This will display all of the system templates. Your system import template should now be listed. Repeat steps $2 - 4$ to copy down all translation object file names.                                            |
|      | Note                                                                                                    |
|      | The .TPL files are saved to<br>C:\DirectorConnection\RegTransobj                                                                                                    |
| 9    | Copy the files to <b>C:\BackupGentran\Templates</b> or to a floppy disk.                                                                                                    |
|      | Caution                                                                                                    |
|      | Do not use the move function to perform this task.                                                                                                    |

#### Backing up Communication Ports, Profiles, and Scripts

To back up your communication ports, profiles, and scripts, gather the following information:

#### Ports

| Step | Action                                |  |
|------|---------------------------------------|--|
| 1    | Click Tools > Communications > Ports. |  |
| 2    | Click the name of the port.           |  |
| 3    | Click Setup.                          |  |
|      | Continued on next page                |  |

| Step | Action                                                |
|------|-------------------------------------------------------|
| 4    | Write down the port name and all associated settings. |
| 5    | Click <b>Cancel</b> .                                 |
| 6    | Repeat steps 2 – 5 for all port profiles.             |

#### Profiles

| Step | Action                                                                                                    |
|------|----------------------------------------------------------------------------------------------------|
| 1    | Click Tools > Communications > Profiles.                                                                                                    |
| 2    | Click the name of the profile.                                                                                                    |
| 3    | Click Setup.                                                                                                    |
| 4    | <ul> <li>Write down the profile name and all associated settings, including:</li> <li>Profile Type</li> <li>Modem Number (if applicable)</li> <li>Port Profile (if applicable)</li> </ul> |
|      | <ul> <li>File Copy Name (if applicable)</li> </ul>                                                                                                    |
|      | <ul> <li>IP Address and Socket (if applicable)</li> </ul>                                                                                                    |
| 5    | Click Logon Script (if applicable).                                                                                                    |
| 6    | Locate the file name on the title bar at the top of the window. Write down the file name using the extension <b>.SCR</b> .                                                                |
| 7    | Click <b>Cancel</b> .                                                                                                    |
| 8    | Repeat steps 6 – 7 for Receive Only Script and Send<br>Receive Script.<br><i>Continued on next page</i>                                                                                   |

| Step | Action                                                                                                    |
|------|----------------------------------------------------------------------------------------------------|
| 9    | Click Script Variables.                                                                                                    |
| 10   | Write down the contents of all the variables that contain information.                                                                                                    |
| 11   | Click <b>Configure Exchange</b> (if applicable).                                                                                                    |
| 12   | Write down all settings indicated.<br><b>Note</b><br>If you use IBM® Sterling B2B Collaboration Network,<br>you may need to find or request a copy of your User ID<br>and Password for your Sterling Gentran:Director<br>Connection setup. |
| 13   | Click Advanced>>.                                                                                                    |
| 14   | <ul> <li>Write down all of the information for:</li> <li>Pre-Processor (if applicable)</li> <li>Pre-Post Processor (if applicable)</li> </ul>                                                                                              |
| 15   | Repeat steps 2 – 14 for all profiles.                                                                                                    |

#### Scripts

| Step | Action                                                                                                    |
|------|----------------------------------------------------------------------------------------------------|
| 1    | Open the folder labeled C:\DirectorConnection\Bin\Commscr.                                                                                                    |
| 2    | Verify that the folder contains the same names as those in your notes from <b>Step 6</b> on page 52.                                                                                        |
| 3    | When you have verified folder contents, copy the .SCR files to <b>C:\BackupGentran\Scripts</b> or to a floppy disk.<br><b>Caution</b><br>Do not use the move function to perform this task. |

Backing up the EDI Data Received from Trading Partner(s)

| Step | Action                                                                                                    |
|------|----------------------------------------------------------------------------------------------------|
| 1    | Open the folder labeled<br>C:\DirectorConnection\TransIn.                                                           |
| 2    | Verify the folder contents.                                                                                         |
| 3    | When you have verified folder contents, copy the .EDI files to <b>C:\BackupGentran\TransIn</b> or to a floppy disk. |
|      | <b>Caution</b><br>Do not use the move function to perform this task.                                                |

#### **Closing Programs**

| Step | Action                                                                                                    |
|------|----------------------------------------------------------------------------------------------------|
| 1    | Exit Sterling Gentran:Director and all other programs.                                                                       |
| 2    | Stop Sterling Gentran:Director <b>Executive</b> . See<br><i>Stopping the Sterling Gentran:Director Executive</i> on page 57. |

#### Backing up the Access Database (Optional)

You may want to back up your Access Database to retain document listings in the InDrawer, OutDrawer, and Interchanges.

| Step | Action                                                                     |
|------|----------------------------------------------------------------------------|
| 1    | Navigate to C:\DirectorConnection\Database.                                |
| 2    | Copy the Sterling Gentran:Director.mdb files to C:\BackupGentran\Database. |
|      | <b>Caution</b><br>Do not use the move function to perform this task.       |

If you want to view the EDI data for the documents listed in the InDrawer, OutDrawer, and Interchanges, copy the folders and their contents to the corresponding **C:\BackupGentran\** folder, as listed below:

- C:\DirectorConnection\Documents
- C:\DirectorConnection\IntIn
- C:\DirectorConnection\IntOut

#### Note:

For instructions on backing up Process Control (Unattended) and Partner Tables, please contact IBM Customer Support.

#### Backing up the Bin Directory

| Stage | Description                                                          |
|-------|----------------------------------------------------------------------|
| 3     | Navigate to C:\DirectorConnection\Bin.                               |
| 4     | Copy the contents of this directory to <b>C:\BackupGentran\Bin</b> . |
|       | <b>Caution</b><br>Do not use the move function to perform this task. |

## **Stopping the Sterling Gentran:Director Executive**

You must stop Sterling Gentran:Director Executive before you can install the Sterling Gentran:Director 5.5 upgrade.

| Step | Action                                                                                            |
|------|---------------------------------------------------------------------------------------------------|
| 1    | Double-click the <b>IBM</b> icon on your system tray.                                             |
| 2    | Select Stop Director Executive.                                                                   |
| 3    | Click <b>Yes</b> to stop the application.                                                         |
|      | <b>System Response</b><br>The <b>Executive</b> icon no longer displays in the Windows<br>toolbar. |

# **Upgrading Sterling Gentran:Director Connection and Sterling Gentran:Director**

The installation program upgrades both Sterling Gentran:Director Connection and Sterling Gentran:Director.

| Step | Action                                                                                                    |
|------|----------------------------------------------------------------------------------------------------|
| 1    | Insert the Sterling Gentran:Director Connection CD-<br>ROM into your CD-ROM drive.                                                                                                    |
|      | System Response                                                                                                    |
|      | The installation program automatically starts.                                                                                                    |
|      | If it does <i>not</i> automatically start, continue with step 2.<br>Otherwise, continue with step 3.                                                                                                    |
| 2    | If the installation program does not start, complete the following steps:                                                                                                    |
|      | a. From the Start menu, click Run.                                                                                                    |
|      | b. Enter < drive_letter>:\setup.exe                                                                                                    |
|      | where: < <i>drive_letter</i> > is the drive letter for your CD-ROM drive (for example, <b>D:\</b> ).                                                                                                    |
| 3    | <ul> <li>To complete the installation, do one of the following:</li> <li>If Sterling Gentran:Director 5.4 and Sterling<br/>Gentran:Director Connection 6.1.4 are installed on<br/>your computer and you want to update both<br/>products, click <b>Next</b> until you have completed the<br/>installation process.</li> </ul> |
|      | If you do not have Sterling Gentran:Director<br>Connection 6.1.4 installed on your computer and<br>want to install only Sterling Gentran:Director 5.5,<br>on the Select Features screen, de-select Sterling<br>Gentran:Director Connection and click Next until<br>you have completed the installation process.               |

# **Restoring Your Sterling Gentran:Director System** from Backup

| When to perform this<br>procedure<br>Prerequisites | Gentran<br>5.5 upgr<br>problem<br>your sys<br>only if y | not need to perform a restore if the Sterling<br>Director Connection 6.2 and Sterling Gentran:Director<br>rade completes successfully. However, if you experienced<br>s completing the installation, you may need to restore<br>stem to its original state. Perform the following procedures<br>you experienced problems during installation. |
|----------------------------------------------------|---------------------------------------------------------|----------------------------------------------------------------------------------------------------|
| Trorquisites                                       | backup.                                                 |                                                                                                    |
|                                                    | Step                                                    | Action                                                                                                    |
|                                                    | 1                                                       | Close Sterling Gentran:Director and stop Sterling<br>Gentran:Director Executive. See <b>Stopping the</b><br><b>Sterling Gentran:Director Executive</b> on page 57.                                                                                                    |
|                                                    | 2                                                       | Rename the existing database to a new name (for<br>example, Sterling Gentran:Director.old). However, if<br>you do not want to maintain two copies of a database,<br>you can delete the existing copy and then copy the<br>backup database version to the database folder.                                                                     |
|                                                    | 3                                                       | Navigate to <b>C:\BackupGentran\</b> .<br>Continued on next page                                                                                                    |

| Step | Action                                                                                                    |
|------|----------------------------------------------------------------------------------------------------|
| 4    | Copy the following backup folders and their contents from <b>C:\BackupGentran\</b> to the associated folders located in the <b>C:\DirectorConnection\</b> folder:                                                                                              |
|      | <ul> <li>C:\DirectorConnection\Database<br/>(one file GentranDirector.mdb)</li> </ul>                                                                                                    |
|      | <ul> <li>C:\DirectorConnection\Documents</li> </ul>                                                                                                    |
|      | <ul> <li>C:\DirectorConnection\IntIn</li> </ul>                                                                                                    |
|      | <ul> <li>C:\DirectorConnection\IntOut</li> </ul>                                                                                                    |
|      | Note                                                                                                    |
|      | You do not need to copy the contents of the folders<br>back if you are re-installing the Sterling<br>Gentran:Director software over an existing installation.<br>Only restore folders on a fresh re-install, unless told<br>otherwise by IBM Customer Support. |

#### **Re-registering Translation Objects**

| Step | Action                                                      |
|------|-------------------------------------------------------------|
| 1    | Open Sterling Gentran:Director.                             |
| 2    | Click View > Translation Objects.                           |
| 3    | Click New.                                                  |
| 4    | Navigate to C:\BackupGentran\Templates.                     |
| 5    | Select all .TPL files and click <b>Open</b> .               |
| 6    | Click <b>Yes</b> if you are prompted to overwrite any file. |

#### Rebuilding Communications Ports and Profiles

#### Ports

If you are reinstalling to the same computer, you can recreate the ports exactly as they were originally. If you are re-installing to a different computer, you will need to determine the port(s) and associated modem(s) to modify the port information accordingly. You may also need to modify the initialization strings if the modem is different.

| Step | Action                                                                                                    |
|------|----------------------------------------------------------------------------------------------------|
| 1    | Click Tools > Communications > Ports.                                                                                                    |
| 2    | Click New.                                                                                                    |
| 3    | Enter your port name.                                                                                                    |
|      | Note                                                                                                    |
|      | Use a port name from the list of port names you wrote<br>down in the Ports procedure, <b>Step 4</b> on page 52. This<br>list should also have the settings required to complete<br>step 5 of this procedure. |
| 4    | Click <b>OK</b> .                                                                                                    |
| 5    | Enter the information for all of the settings.                                                                                                    |
| 6    | Click <b>OK</b> .                                                                                                    |
| 7    | Repeat steps 2 – 6 for all port entries.                                                                                                    |
| 8    | When finished, click <b>Close</b> .                                                                                                    |

#### **Profiles and Scripts**

| Step | Action                                                                                                    |
|------|----------------------------------------------------------------------------------------------------|
| 1    | Copy all .SCR files from:<br>C:\BackupGentran\Scripts<br>to:<br>C:\DirectorConnection\Bin\Commscr                                                                                                    |
| 2    | Click Tools > Communications > Profiles.                                                                                                    |
| 3    | Click New.                                                                                                    |
| 4    | Enter your profile name.<br><b>Note</b><br>Use a profile name from the list of profile names you<br>wrote down in the Profiles procedure, <b>Step 4</b> on<br>page 52. This list should also have the settings<br>required to complete step 6 of this procedure. |
| 5    | Click <b>OK</b> .                                                                                                    |
| 6    | Enter the information for all of the settings including the <b>Advanced&gt;&gt;</b> section.                                                                                                    |
| 7    | Click Logon Script (if applicable).                                                                                                    |
| 8    | Click <b>Import</b> and select the logon script file associated with that profile.                                                                                                    |
| 9    | Click <b>Open</b> .                                                                                                    |
| 10   | Click Save.                                                                                                    |
| 11   | Click <b>Receive Only Script</b> (if applicable).<br>Continued on next page                                                                                                    |

| Step | Action                                                                                                    |
|------|----------------------------------------------------------------------------------------------------|
| 12   | Click <b>Import</b> and select the receive only script file associated with that profile.                          |
| 13   | Click <b>Open</b> .                                                                                                |
| 14   | Click Save.                                                                                                    |
| 15   | Click Send Receive Script (if applicable).                                                                         |
| 16   | Click <b>Import</b> and select the send receive script file associated with that profile.                          |
| 17   | Click <b>Open</b> .                                                                                                |
| 18   | Click Save.                                                                                                    |
| 19   | Click Script Variables (if applicable).                                                                            |
| 20   | Type in the variables associated with that profile.                                                                |
| 21   | Click <b>OK</b> to save the profile.                                                                               |
| 22   | Repeat steps 3 – 21 for all of the profiles.                                                                       |
| 23   | Click Configure Exchange (if applicable).                                                                          |
| 24   | Fill in all of the settings.                                                                                       |
|      | <b>Note</b><br>Use the setting information you wrote down in the<br>Profiles procedure, <b>Step 12</b> on page 53. |

# Restoring Partners (if applicable)

If you did not restore your database, complete the following steps to restore your partners:

| Step | Action                                                                                                    |
|------|----------------------------------------------------------------------------------------------------|
| 1    | Copy all .PAR files from:<br>C:\BackupGentran\Partners<br>to:<br>C:\DirectorConnection\Partners            |
| 2    | Click Partners.                                                                                            |
| 3    | Click Import.                                                                                              |
|      | System Response<br>The Import File Select windows displays.                                                |
| 4    | Select the partner you want to import and click <b>Open</b> .                                              |
| 5    | Click Save.                                                                                                |
| 6    | Select the correct communication profile for that partner (if blank).                                      |
| 7    | Click <b>Save</b> or press <b>Enter</b> until a window displays indicating the import process is complete. |
| 8    | Click <b>OK</b> .                                                                                          |
| 9    | Repeat steps 3 – 8 for all partners.                                                                       |

#### Reprocessing Old Data (if applicable)

| Step | Action                                                                               |
|------|--------------------------------------------------------------------------------------|
| 1    | Click Commands > Process File in Director.                                           |
| 2    | Browse to <b>C:\BackupGentran\TransIn</b> and select the file you want to reprocess. |
| 3    | Click <b>Open</b> .                                                                  |

For additional information, contact IBM Customer Support.

# Upgrading Sterling Gentran:Director and Changing Systems

This section contains instructions for using the Gentran DataBase Computer Name Sync utility to change the computer name stored in the Sterling Gentran:Director database to the new computer name.

| When to perform this | Use this section <b>only</b> if you are moving your Sterling |
|----------------------|--------------------------------------------------------------|
| procedure            | Gentran:Director system to a new computer as part of your    |
|                      | upgrade process.                                             |

#### **Prerequisites** You must complete the following tasks before running this utility:

- Install Sterling Gentran:Director 5.5 on the new computer.
- Complete the backup on the old Sterling Gentran:Director system.

#### Reference

If you are not familiar with the backup and restore process, see the Knowledge Base on the Support Center Web site for more information. In Knowledge Base, you can use the Quick Search function to locate information about backup and restore procedures. For more information about the Support Center, see *Customer Support* on page 4.

#### Running the utility

Complete the following steps to run the Gentran DataBase Computer Name Sync utility.

| Step                                                                                   | Action                                                                                                    |  |  |  |
|----------------------------------------------------------------------------------------|----------------------------------------------------------------------------------------------------|--|--|--|
| On the new computer (where Sterling Gentran:Director 5.5 is installed):                |                                                                                                    |  |  |  |
| 1                                                                                      | Navigate to the Sterling Gentran:Director Database<br>folder. If you accepted the default paths during<br>installation, this folder is:<br>C:\DirectorConnection\Database                                                                |  |  |  |
| 2                                                                                      | Change the file named GentranDatabase.mdb to NEWGentranDatabase.mdb.                                                                                                    |  |  |  |
| On the old computer (where your existing Sterling Gentran:Director system is located): |                                                                                                    |  |  |  |
| 1                                                                                      | Exit Sterling Gentran:Director, if necessary. If the Director Executive is running, stop it (see <b>Stopping</b> <i>the Sterling Gentran:Director Executive</i> on page 57).                                                             |  |  |  |
| 2                                                                                      | Navigate to the Sterling Gentran:Director Database<br>folder on the Sterling Gentran:Director system. If you<br>accepted the default paths during installation, this<br>folder is:<br>C:\Program Files\COMMERCE Connection32\Database    |  |  |  |
| 3                                                                                      | Copy the file named <b>GentranDatabase.mdb</b> from the<br><i>old</i> computer to the Sterling Gentran:Director<br>Database folder on the <i>new</i> computer. If you accepted<br>the default paths during installation, this folder is: |  |  |  |
|                                                                                        | C:\DirectorConnection\Database<br>Continued on next page                                                                                                    |  |  |  |

| Step | Action                                                                                                    |  |  |  |  |
|------|----------------------------------------------------------------------------------------------------|--|--|--|--|
|      | On the new computer (where Sterling Gentran:Director 5.5 is installed):                                                                               |  |  |  |  |
| 1    | Put the Sterling Gentran:Director Connection CD-<br>ROM in the CD-ROM drive of the new computer.                                                      |  |  |  |  |
| 2    | Navigate to the Support Utilities directory on the CD-ROM and open the folder.                                                                        |  |  |  |  |
| 3    | In the Support directory, double-click the executable file called <b>GentranDBComputerNameSync.exe</b> . A dialog box is displayed.                   |  |  |  |  |
| 4    | Click <b>OK</b> .<br>The utility starts and the<br>GentranDBComputerNameSync dialog box is<br>displayed.                                              |  |  |  |  |
|      | GentranDBComputerNameSync                                                                                                    |  |  |  |  |
| 5    | Click the <b>Sync Gentran DB with Computer Name</b><br>button to run the utility.<br>When the utility is finished, the message Done! is<br>displayed. |  |  |  |  |
| 6    | Click <b>Quit</b> to close the message box, then click <b>OK</b> to exit the program.<br><i>Continued on next page</i>                                |  |  |  |  |

| Step | Action                                                                                                    |  |
|------|----------------------------------------------------------------------------------------------------|--|
| 7    | To test that the utility ran successfully, try running a<br>Process Control session that includes a<br>communication session.                                                                                     |  |
|      | If you do <i>not</i> receive an "Inconsistent computer<br>names" message, the utility successfully updated<br>the computer name in the Sterling Gentran<br>database.                                              |  |
|      | <ul> <li>If the "Inconsistent computer names" message is<br/>displayed after completing this procedure, call<br/>Sterling Gentran:Director Support for assistance.<br/>See Customer Support on page 4.</li> </ul> |  |

## Appendix A Frequently Asked Questions

This appendix contains answers to some frequently asked questions about installation, tasks in the Pre-installation Checklist, and other topics.

For more questions and answers, see the Sterling Gentran:Director online help and the Support Center Web site located at <u>www.sterlingcommerce.com</u>.

- How do I find out what version of Windows is running on the computer?
- 1. From the Windows Start menu, select **Settings > Control Panel**.

(If you are using a Windows XP system, just select **Control Panel**.)

2. Double-click **System**.

The System Properties window is displayed. It lists the name, version, and service pack level of the Windows software that is running on the computer.

- 3. Click **Cancel** to exit the System Properties window.
- How do I find out what version of Internet

Explorer is running on the computer?

- 1. From the Windows Start menu, select **Programs > Internet Explorer**.
- 2. From the Internet Explorer Help menu, select **About** Internet Explorer.

The Help About is window displayed. It lists the Internet Explorer version and service pack level running on the computer.

3. Click **OK** to exit the Help About window.

How do I find out what version of MDAC is running on the computer? 1. From the Windows Start menu, select **Settings > Control Panel**.

(If you are using a Windows XP system, just select **Control Panel**.)

- 2. Double-click **Administrative Tools**, then double-click **ODBC**.
- 3. The ODBC Data Source Administrator window is displayed.
- 4. Click the **About** tab.
- 5. Locate the Administrator in the Description field.
- 6. Find the version listed to the right of Administrator and compare that version to the ones in the following table.

| MDAC Versions                                                              | ODBC<br>Administrator<br>Version                                                | Do you need to<br>upgrade MDAC?                                                              |
|----------------------------------------------------------------------------|---------------------------------------------------------------------------------|----------------------------------------------------------------------------------------------|
| 2.8<br>(file version<br>2.80.1022.3)<br>(product version<br>5.50.4132.500) | 3.525.1022.0<br>(included on the<br>Sterling<br>Gentran:Director<br>5.5 CD-ROM) | Can be used with<br>Sterling<br>Gentran:Director 5.5.<br>You do not need to<br>upgrade MDAC. |
| 2.7 RTM<br>(2.70.7713.4)                                                   | 3.520.7713.0                                                                    |                                                                                              |
| 2.6 SP1<br>(2.61.7326.6)                                                   | 3.520.7326.0                                                                    |                                                                                              |
|                                                                            |                                                                                 | Continued on next page                                                                       |

| MDAC Versions               | ODBC<br>Administrator<br>Version | Do you need to<br>upgrade MDAC?                                                          |
|-----------------------------|----------------------------------|------------------------------------------------------------------------------------------|
| 2.6 RTM<br>(2.60.6526.3)    | 3.520.6526.0                     | <i>Cannot</i> be used with Sterling                                                      |
| 2.5 SP2<br>(2.52.6019.0)    | 3.520.6019.0                     | Gentran:Director 5.5.<br>Requires upgrade.                                               |
| 2.5 SP1<br>(2.51.5303.5)    | 3.520.5303.2                     | See Installing<br>Microsoft Data<br>Access Components<br>on page 14 for<br>instructions. |
| 2.5 RTM<br>(2.50.4403.12)   | 3.520.4403.2                     |                                                                                          |
| 2.1 SP2<br>(2.1.2.4202.3)   | 3.510.4202.0                     |                                                                                          |
| 2.1 SP1a<br>(2.1.1.3711.11) | 3.510.3711.0                     |                                                                                          |
| 2.1 RTM<br>(2.10.3513.2)    | 3.510.3513.0                     |                                                                                          |
| 2.0 sp2                     | 3.510.3002.23                    |                                                                                          |

7. Click **Cancel** to exit the Data Source Administrator window.

How do I check if ports 110 and 25 are open?

#### Customers in the U.S.

To check port 110:

- 1. Make sure you are connected to the Internet.
- 2. From the Start menu, select **Run**.
- 3. Type the following in the Open field:

telnet primary.gts.globalec.com 110

#### 4. Click OK.

A telnet session window is displayed. If you see the following message, port 110 is open:

+OK Welcome

5. Close the window to exit.

To check port 25:

- 1. Make sure you are connected to the Internet.
- 2. From the Start menu, select **Run**.
- 3. Type the following in the Open field:

telnet primary.gts.globalec.com 25

4. Click **OK**.

A telnet session window is displayed. If you see a message similar to the following, port 25 is open:

220 gts.globalec.com COMMERCE:Exchange ESMTP/POP3 Server version 1.0 Ready

5. Close the window to exit.

#### **Customers in Canada:**

To check port 110:

- 1. Make sure you are connected to the Internet.
- 2. From the Start menu, select **Run**.
- 3. Type the following in the Open field:

telnet primary.ca.globalec.com 110

4. Click OK.

A telnet session window is displayed. If a message beginning with "+OK" is displayed, port 110 is open.

5. Close the window to exit.

To check port 25:

- 1. Make sure you are connected to the Internet.
- 2. From the Start menu, select **Run**.
- 3. Type the following in the Open field:

telnet primary.ca.globalec.com 25

4. Click **OK**.

A telnet session window is displayed. If you see the following message, then port 25 is open.

220 torlrelaypri.ca.globalec.com ESMTP Server [current date and time and other information may also be displayed here] Ready

5. Close the window to exit.

# Notices

This information was developed for products and services offered in the U.S.A.

IBM may not offer the products, services, or features discussed in this document in other countries. Consult your local IBM representative for information on the products and services currently available in your area. Any reference to an IBM product, program, or service is not intended to state or imply that only that IBM product, program, or service may be used. Any functionally equivalent product, program, or service that does not infringe any IBM intellectual property right may be used instead. However, it is the user's responsibility to evaluate and verify the operation of any non-IBM product, program, or service.

IBM may have patents or pending patent applications covering subject matter described in this document. The furnishing of this document does not grant you any license to these patents. You can send license inquiries, in writing, to:

IBM Director of Licensing

**IBM** Corporation

North Castle Drive

Armonk, NY 10504-1785

U.S.A.

For license inquiries regarding double-byte character set (DBCS) information, contact the IBM Intellectual

Property Department in your country or send inquiries, in writing, to:

Intellectual Property Licensing

Legal and Intellectual Property Law

IBM Japan Ltd.

1623-14, Shimotsuruma, Yamato-shi

Kanagawa 242-8502 Japan

The following paragraph does not apply to the United Kingdom or any other country where such provisions are inconsistent with local law: INTERNATIONAL BUSINESS MACHINES CORPORATION PROVIDES THIS PUBLICATION "AS IS" WITHOUT WARRANTY OF ANY KIND, EITHER EXPRESS OR IMPLIED, INCLUDING, BUT NOT LIMITED TO, THE IMPLIED WARRANTIES OF NON-INFRINGEMENT, MERCHANTABILITY OR FITNESS FOR A PARTICULAR PURPOSE. Some states do not allow disclaimer of express or implied warranties in certain transactions, therefore, this statement may not apply to you.

This information could include technical inaccuracies or typographical errors. Changes are periodically made to the information herein; these changes will be incorporated in new editions of the publication. IBM may make improvements and/or changes in the product(s) and/or the program(s) described in this publication at any time without notice.

Any references in this information to non-IBM Web sites are provided for convenience only and do not in any manner serve as an endorsement of those Web sites. The materials at those Web sites are not part of the materials for this IBM product and use of those Web sites is at your own risk.

IBM may use or distribute any of the information you supply in any way it believes appropriate without incurring any obligation to you.

Licensees of this program who wish to have information about it for the purpose of enabling: (i) the exchange of information between independently created programs and other programs (including this one) and (ii) the mutual use of the information which has been exchanged, should contact:

**IBM** Corporation

J46A/G4

555 Bailey Avenue

San Jose, CA\_\_95141-1003

U.S.A.

Such information may be available, subject to appropriate terms and conditions, including in some cases, payment of a fee.

The licensed program described in this document and all licensed material available for it are provided by IBM under terms of the IBM Customer Agreement, IBM International Program License Agreement or any equivalent agreement between us.

Any performance data contained herein was determined in a controlled environment. Therefore, the results obtained in other operating environments may vary significantly. Some measurements may have been made on development-level systems and there is no guarantee that these measurements will be the same on generally available systems. Furthermore, some measurements may have been estimated through extrapolation. Actual results may vary. Users of this document should verify the applicable data for their specific environment.

Information concerning non-IBM products was obtained from the suppliers of those products, their published announcements or other publicly available sources. IBM has not tested those products and cannot confirm the accuracy of performance, compatibility or any other claims related to non-IBM products. Questions on the capabilities of non-IBM products should be addressed to the suppliers of those products.

All statements regarding IBM's future direction or intent are subject to change or withdrawal without notice, and represent goals and objectives only.

This information is for planning purposes only. The information herein is subject to change before the products described become available. This information contains examples of data and reports used in daily business operations. To illustrate them as completely as possible, the examples include the names of individuals, companies, brands, and products. All of these names are ficticious and any similarity to the names and addresses used by an actual business enterprise is entirely coincidental.

#### COPYRIGHT LICENSE:

This information contains sample application programs in source language, which illustrate programming techniques on various operating platforms. You may copy, modify, and distribute these sample programs in any form without payment to IBM, for the purposes of developing, using, marketing or distributing application programs conforming to the application programming interface for the operating platform for which the sample programs are written. These examples have not been thoroughly tested under all conditions. IBM, therefore, cannot guarantee or imply reliability, serviceability, or function of these programs. The sample programs are provided "AS IS", without warranty of any kind. IBM shall not be liable for any damages arising out of your use of the sample programs.

Each copy or any portion of these sample programs or any derivative work, must include a copyright notice as follows:

© IBM 2011. Portions of this code are derived from IBM Corp. Sample Programs. © Copyright IBM Corp. 2011.

If you are viewing this information softcopy, the photographs and color illustrations may not appear.

### Trademarks

IBM, the IBM logo, and ibm.com are trademarks or registered trademarks of International Business Machines Corp., registered in many jurisdictions worldwide. Other product and service names might be trademarks of IBM or other companies. A current list of IBM trademarks is available on the Web at "<u>Copyright and trademark</u> <u>information</u>" at www.ibm.com/legal/copytrade.shtml.

Adobe, the Adobe logo, PostScript, and the PostScript logo are either registered trademarks or trademarks of Adobe Systems Incorporated in the United States, and/or other countries.

IT Infrastructure Library is a registered trademark of the Central Computer and Telecommunications Agency which is now part of the Office of Government Commerce.

Intel, Intel logo, Intel Inside, Intel Inside logo, Intel Centrino, Intel Centrino logo, Celeron, Intel Xeon, Intel SpeedStep, Itanium, and Pentium are trademarks or registered trademarks of Intel Corporation or its subsidiaries in the United States and other countries.

Linux is a registered trademark of Linus Torvalds in the United States, other countries, or both.

Microsoft, Windows, Windows NT, and the Windows logo are trademarks of Microsoft Corporation in the United States, other countries, or both.

ITIL is a registered trademark, and a registered community trademark of the Office of Government Commerce, and is registered in the U.S. Patent and Trademark Office.

UNIX is a registered trademark of The Open Group in the United States and other countries.

Java and all Java-based trademarks and logos are trademarks or registered trademarks of Oracle and/or its affiliates.

Cell Broadband Engine is a trademark of Sony Computer Entertainment, Inc. in the United States, other countries, or both and is used under license therefrom.

Linear Tape-Open, LTO, the LTO Logo, Ultrium and the Ultrium Logo are trademarks of HP, IBM Corp. and Quantum in the U.S. and other countries.

Connect Control Center®, Connect:Direct®, Connect:Enterprise, Gentran®, Gentran:Basic®, Gentran:Control®, Gentran:Director®, Gentran:Plus®, Gentran:Realtime®, Gentran:Server®, Gentran:Viewpoint®, Sterling Commerce<sup>TM</sup>, Sterling Information Broker®, and Sterling Integrator® are trademarks or registered trademarks of Sterling Commerce, Inc., an IBM Company.

Other company, product, and service names may be trademarks or service marks of others.